El Portal de Padres de Aeries proporciona una herramienta importante para mantener un seguimiento de la asistencia, las calificaciones y la comunicación escolar de su hijo. La confirmación de datos es un proceso anual que permite a las familias que regresan ver y actualizar información importante como los contactos de emergencia, revisar las políticas del Distrito y de la escuela, y aprobar formularios importantes que el Distrito debe tener en el archivo de cada estudiante.

Para ver la información de su estudiante este año escolar, deberá completar el proceso de confirmación de datos para cada uno de sus estudiantes.

Para iniciar la sesión en Aeries Parent Portal:

- En línea: **[https://parent.twinriversusd.org](https://parent.twinriversusd.org/)**
- Aplicación móvil: **[iOS](https://apps.apple.com/us/app/aeries-mobile-portal/id1261483635)** / **[Google Play](https://play.google.com/store/apps/details?id=com.aeries.mobileportal&hl=en_US)**

**Los padres y tutores legales que no hayan recibido un correo electrónico con los detalles de la cuenta pueden obtener ayuda comunicándose con la oficina principal de su escuela. Para obtener una lista de los números de teléfono y el sitio web de la escuela, visite [https://bit.ly/TRUSD-Schools.](https://bit.ly/TRUSD-Schools)**

Hemos creado esta guía para navegar paso a paso por el proceso de confirmación de datos y asegurarnos de que pueda completar con éxito la información solicitada por el distrito y el personal de la escuela.

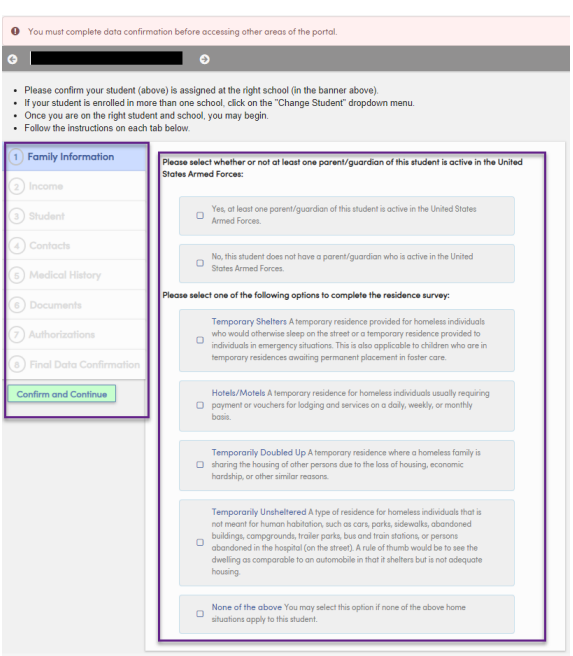

## **Sección 1: Información de la Familia**

**Servicio Militar:** Seleccione si al menos uno de los padres / tutore legal de este estudiante está activo en las Fuerzas Armadas de los Estados Unidos.

**Cuestionario de Vivienda:** Seleccione una de las siguientes opciones para completar la encuesta de residencia.

A continuación, están las opciones en el Cuestionario de vivienda:

- *Refugios temporales:* Una residencia temporal proporcionada para personas sin hogar que de otro modo dormirían en la calle o una residencia temporal proporcionada a personas en situaciones de emergencia. Esto también se aplica a los niños que se encuentran en residencias temporales en espera de una colocación permanente en hogares de guarda.
- *Hoteles / Moteles*: Una residencia temporal para personas sin hogar que generalmente requieren pagos o vales de alojamiento y servicios diarios, semanales o mensuales.
- *Temporalmente en hogar de doble familia:* una residencia temporal donde una familia sin hogar comparte la vivienda de otras personas debido a la pérdida de la vivienda, dificultades económicas u otras razones similares.
- *Temporalmente sin refugio:* un tipo de residencia para personas sin hogar que no está destinada a ser habitada por humanos, como automóviles, parques, banquetas, edificios abandonados, campamentos, parques de casas móviles, estaciones de autobuses y trenes o personas abandonadas en el hospital (en la calle). Una regla general sería ver la vivienda como comparable a un automóvil en el sentido de que alberga, pero no es una vivienda adecuada.
- *Ninguna de las anteriores:* puede seleccionar esta opción si ninguna de las situaciones de hogar anteriores se aplica a este estudiante.

Responda ambas secciones y haga clic en "Confirmar y continuar" para pasar a la siguiente pestaña.

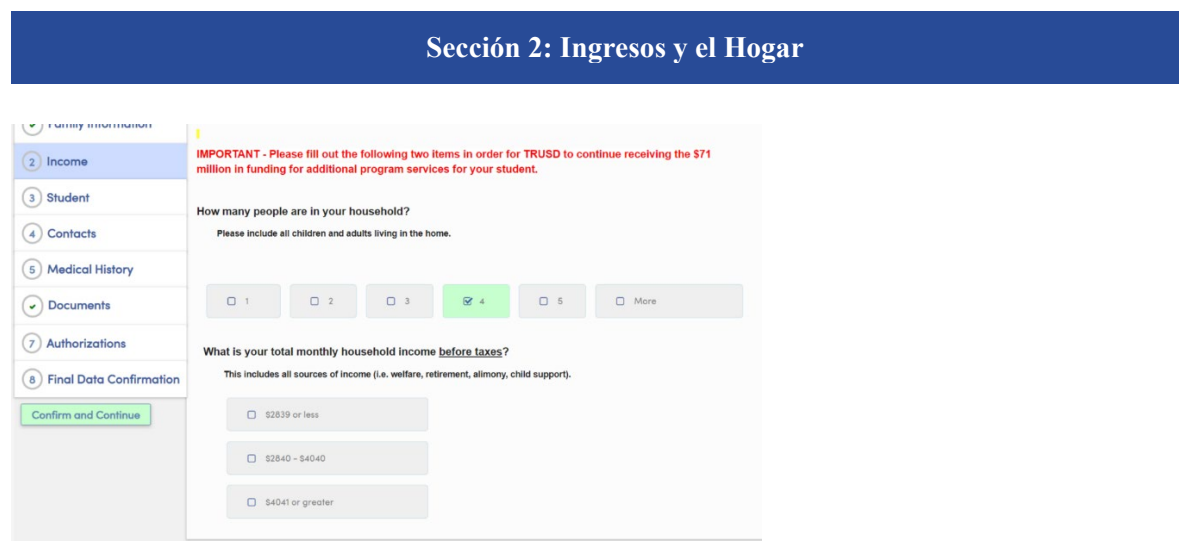

En esta sección, le preguntará:

- Cuántas personas hay en su hogar [Incluya a todos los niños y adultos que viven en el hogar].
- ¿Cuál es su ingreso familiar mensual total antes de impuestos? [Esto incluye todas las fuentes de ingresos (es decir, asistencia social, jubilación, pensión alimenticia, manutención infantil)].

Una vez que haya proporcionado las respuestas, se le pedirá que confirme su elección:

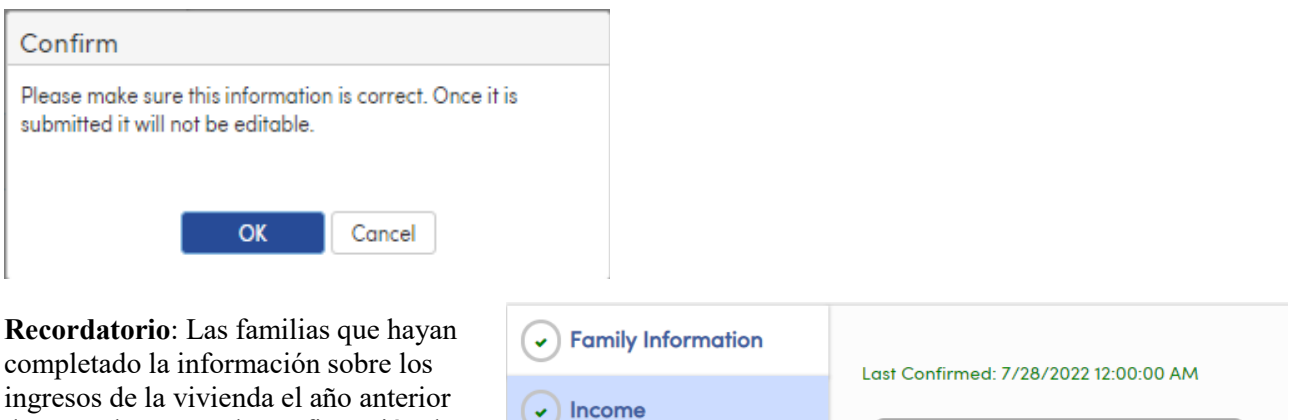

durante el proceso de confirmación de datos no tendrán que completar esta sección. Recibirán una confirmación de que esta información ha sido completada previamente.

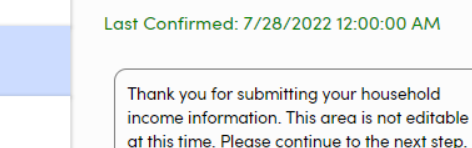

#### **Sección 3: Demografía de los Estudiantes**

**Student** 

Contacts

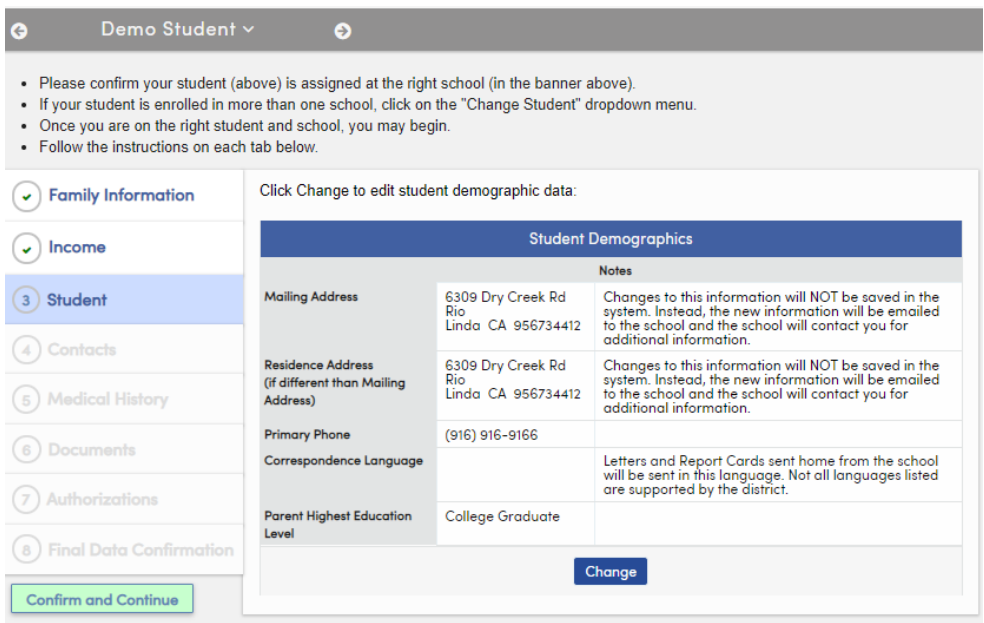

Información del Estudiante:

- Domicilio Postal
- Número de teléfono
- Lenguaje de correspondencia
- Nivel de educación del Padre/ Tutor legal

Verá la información actual que tenemos registrada para su hijo. Si se necesita un cambio, seleccione "Cambiar", después de realizar cualquier cambio, seleccione "Save" (Guardar).

**Consejo: si tiene un cambio de domicilio, asegúrese de proporcionar comprobante de residencia en la oficina. Haga clic en "Confirmar y continuar" para pasar a la siguiente pestaña.**

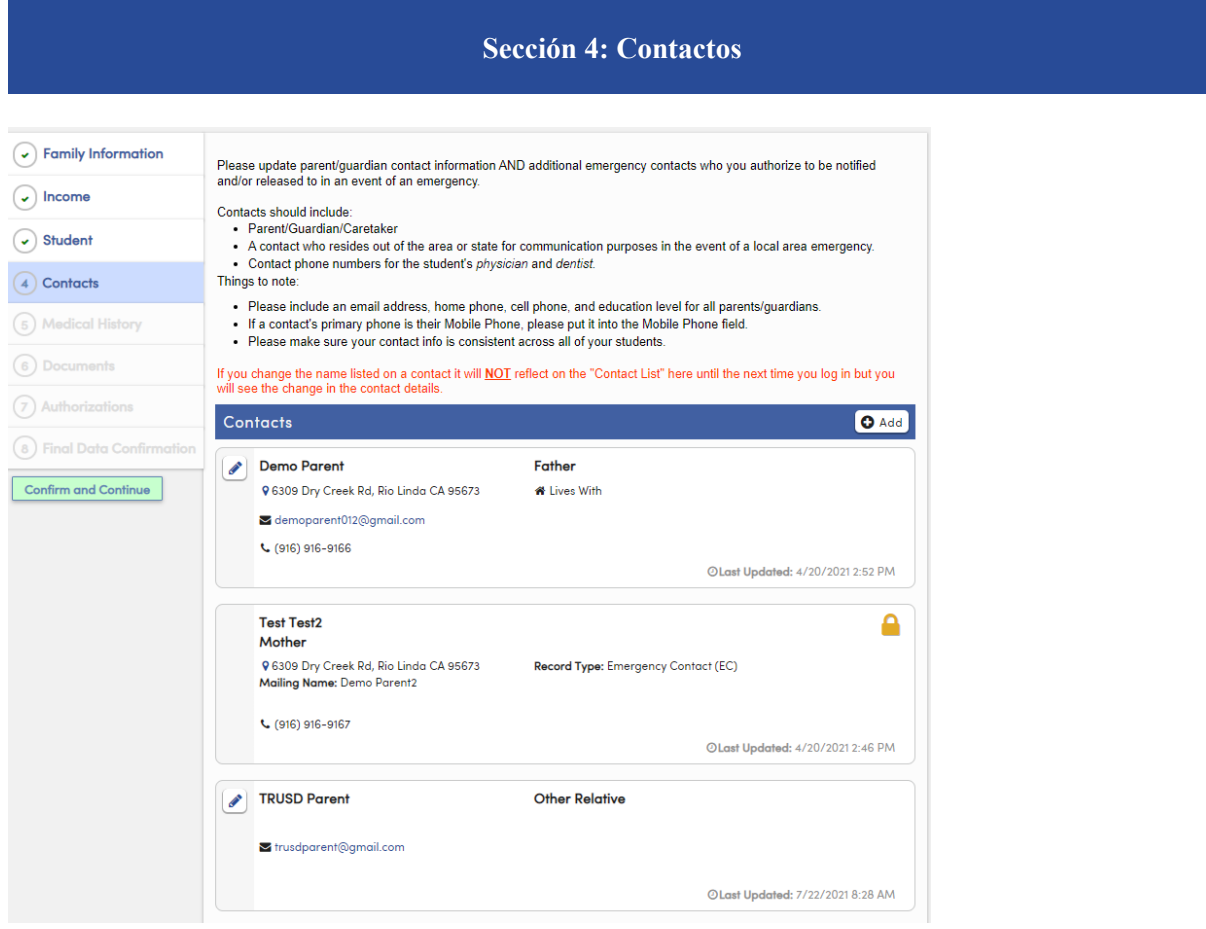

Esta sección le pedirá que actualice / revise el contacto del padre / tutor legal y los contactos de emergencia.

- Para realizar un cambio, haga clic en el icono de lápiz junto al nombre del contacto. Una vez completados los cambios, seleccione "Save" (Guardar).
- Para agregar un nuevo contacto, seleccione +Add (Agregar), ingrese la información del nuevo contacto, luego seleccione "Guardar".
- Para eliminar un contacto, haga clic en el ícono de lápiz junto al nombre del contacto, luego seleccione "Delete" (Eliminar).

Cuando haya terminado de realizar cambios en los contactos, seleccione Confirmar y continuar para ir a la siguiente pestaña.

## **Sección 5: Historial Médico**

**Co** Demo Student v Co

Actualice la información del historial médico de su estudiante.

- Para eliminar un registro existente, seleccione "Ya no se aplica", ingrese comentarios y luego haga clic en "Guardar".
- Para agregar cualquier condición adicional, haga clic en la casilla de verificación correspondiente para la condición médica.
- La fecha de hoy se utilizará como Fecha de entrada en vigor, pero se puede actualizar. Ingrese los comentarios y haga clic en Guardar.

Una vez que se haya actualizado todo el historial médico, haga clic en Confirmar y continuar.

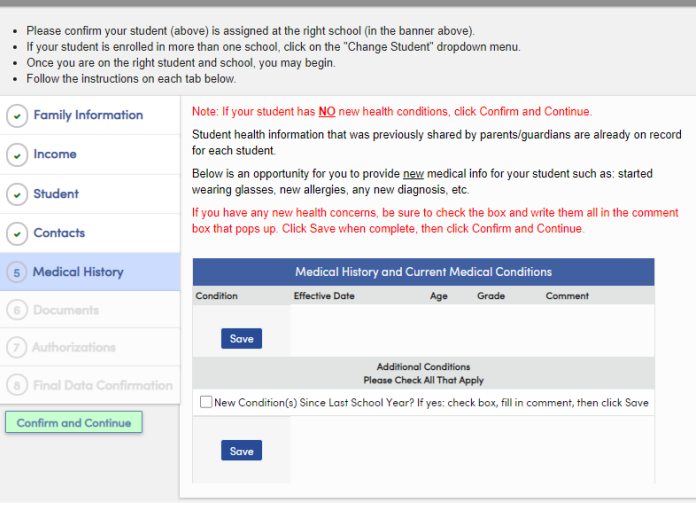

#### **Sección 6: Documentos**

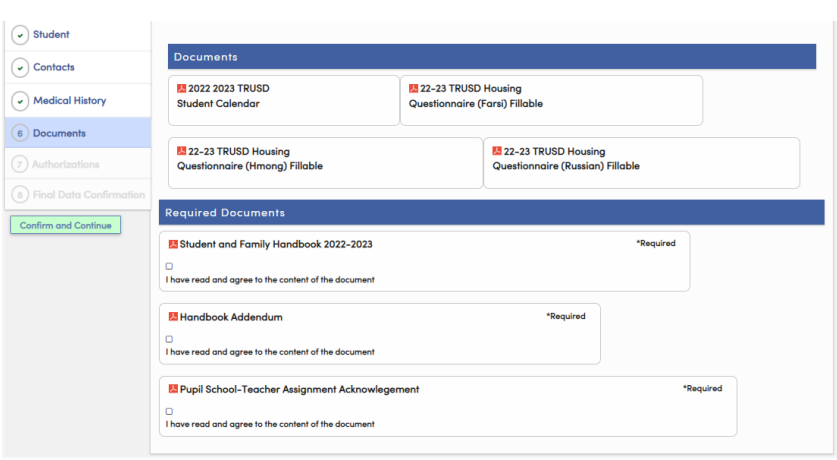

La pantalla Documentos proporcionará varios documentos que deberá revisar, confirmar y / o descargar. Estos incluyen:

- Calendario estudiantil de TRUSD
- Cuestionario de vivienda de TRUSD
- Manual del estudiante y de la familia y apéndice
- Reconocimiento de asignación alumno-escuela-maestro

Una vez que haya descargado el documento, haga clic en la casilla de verificación. Haga clic en Confirmar y continuar para ir a la siguiente pestaña.

*Aeries Parent Portal (Portal de Padres Aeries) Cómo Completar la Confirmación de Datos*

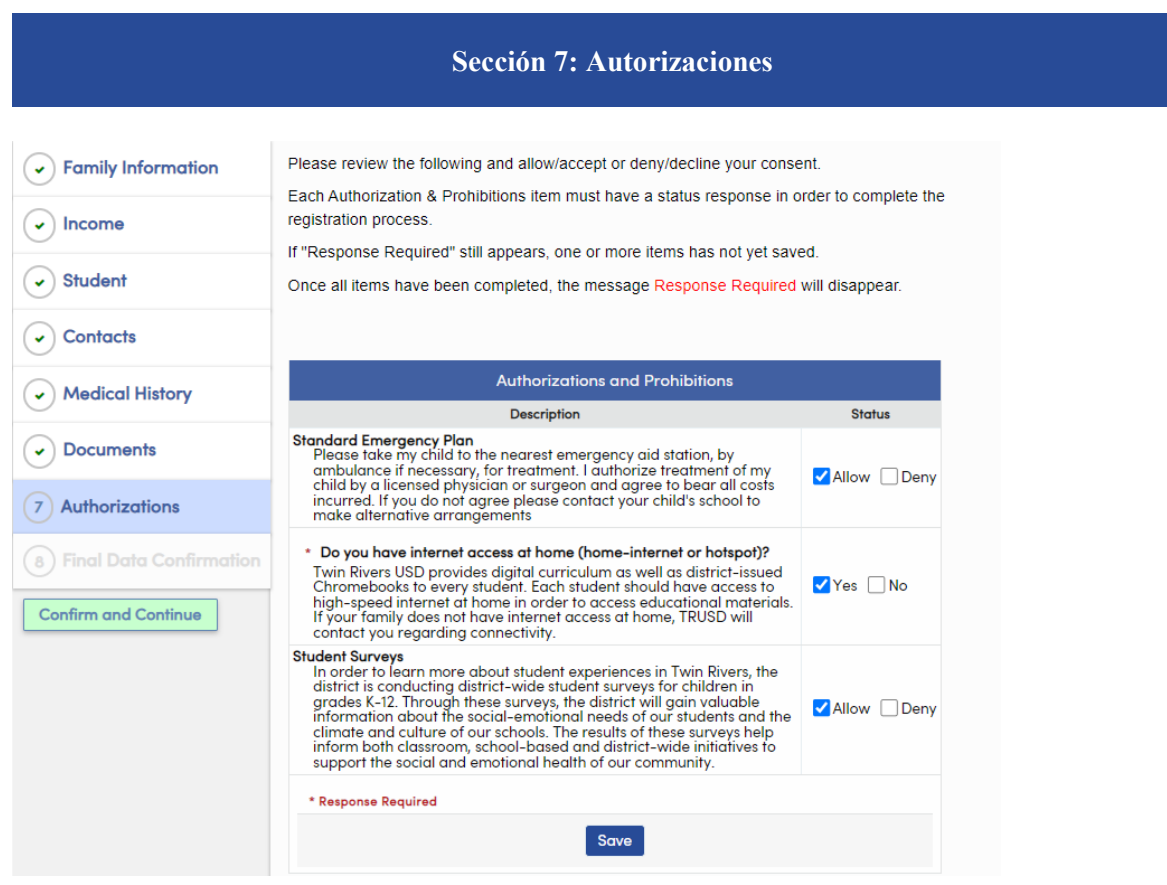

En esta sección, puede autorizar o denegar lo siguiente:

**Plan de emergencia estándar:** Por favor lleve a mi hijo a la estación de ayuda de emergencia más cercana, en ambulancia si es necesario, para recibir tratamiento. Autorizo el tratamiento de mi hijo por un médico o cirujano con licencia y acepto asumir todos los costos incurridos. Si no está de acuerdo, comuníquese con la escuela de su hijo para hacer arreglos alternativos.

**Acceso a Internet en casa**: *¿Tienes acceso a Internet en casa (Internet en casa o hotspot-punto de acceso)?* Twin Rivers USD proporciona un plan de estudios digital, así como Chromebooks emitidos por el distrito a cada estudiante. Cada estudiante debe tener acceso a Internet de alta velocidad en el hogar con el fin de acceder a los materiales educativos. Si su familia no tiene acceso a Internet en casa, TRUSD se pondrá en contacto con usted en relación con la conectividad.

**Encuestas para estudiantes:** Con el fin de aprender más sobre las experiencias de los estudiantes en Twin Rivers, el distrito está llevando a cabo encuestas de estudiantes en todo el distrito para niños en los grados K-12. A través de estas encuestas, el distrito obtendrá información valiosa sobre las necesidades socioemocionales de nuestros estudiantes y el clima y la cultura de nuestras escuelas. Los resultados de estas encuestas ayudan a informar las iniciativas en el aula, en la escuela y en todo el distrito para apoyar la salud social y emocional de nuestra comunidad.

Después de todo, las autorizaciones se han actualizado, haga clic en Guardar. Haga clic en Confirmar y continuar para ir a la siguiente pestaña.

# *Aeries Parent Portal (Portal de Padres Aeries) Cómo Completar la Confirmación de Datos*

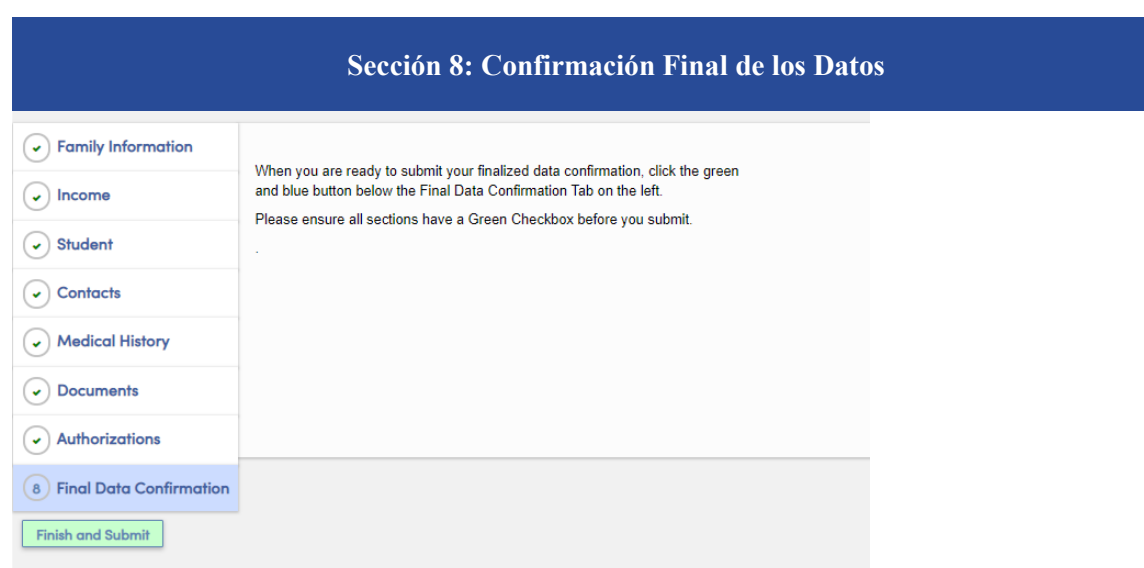

La pantalla Confirmación Final de Datos requiere que confirme que toda la información de las pestañas es correcta. Si son correctos, haga clic en Finalizar y enviar.

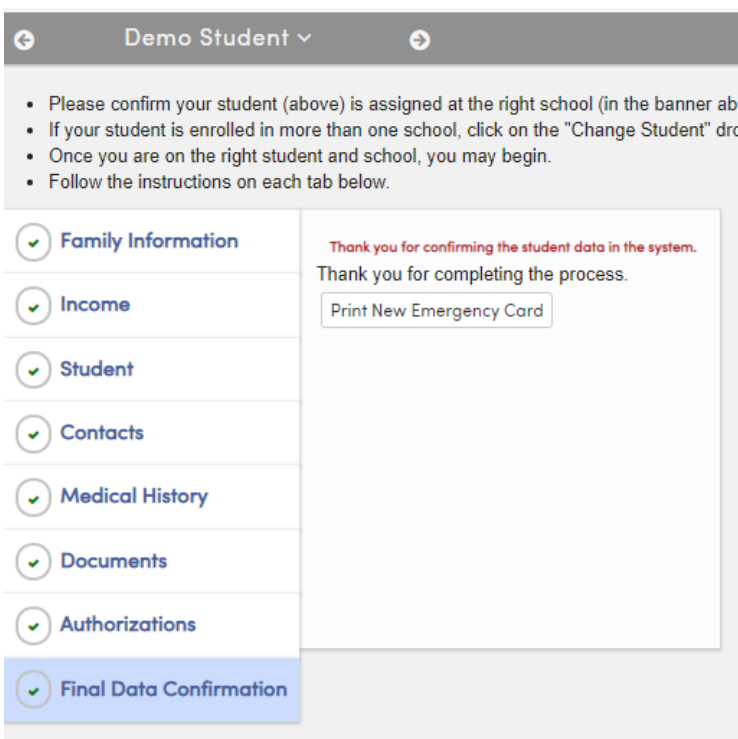

Nota: Tendrá que pasar por este proceso para cada uno de sus estudiantes. Para cambiar a otro alumno, haga clic en la pestaña "Change Student" (Cambiar de estudiante) y, a continuación, seleccione el siguiente alumno haciendo clic en su nombre.